# **Dell Mobil Projektör M318WL Kullanım Kılavuzu**

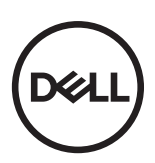

# **Notlar, Dikkat İbareleri ve Uyarılar**

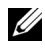

**24 NOT: NOT, projektörünüzden daha fazla yararlanabilmenize yardımcı** olan önemli bilgiler verir.

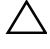

DİKKAT: **DİKKAT, yönergelerin izlenmemesi durumunda olası donanım hasarını veya veri kaybını belirtir.**

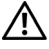

UYARI: **UYARI olasılıkla mala gelebilecek zararı, kişisel yaralanmayı veya ölüm durumunu gösterir.**

Wi-Fi<sup>®</sup> Wireless Ethernet Compatibility Alliance, Inc.'in tescilli ticari markasıdır.

Bu belgede kullanılan diğer ticari markalar ve ticari adlar markaların ve adların hak sahiplerine veya bunların ürünlerine işaret eder. Dell Inc. kendisine ait olanlar dışındaki ticari markalar ve ticari adlar üzerinde hiçbir mülkiyet iddiasında bulunmaz.

Model: Dell Mobil Projektör M318WL

 $\mathcal{L}_\text{max}$  , where  $\mathcal{L}_\text{max}$  , we have the set of the set of the set of the set of the set of the set of the set of the set of the set of the set of the set of the set of the set of the set of the set of the set of

**Kasım 2017 Rev. A01**

**Bu belgede yer alan bilgiler haber verilmeksizin değişime tabidir. © 2017 Dell Inc. Tüm hakları saklıdır.**

Bu materyallerin Dell Inc.'in önceden yazılı izni olmaksızın herhangi bir yolla çoğaltılması kesinlikle yasaktır.

Bu metinde kullanılan ticari markalar: Dell ve DELL logosu Dell Inc.'in ticari markalarıdır; DLP ve DLP logosu ve DLP BrilliantColor TEXAS INSTRUMENTS INCORPORATED'ın ticari markalarıdır; Microsoft ve Windows Microsoft Corporation'ın ABD'de ve/veya diğer ülkelerde ticari markaları veya tescilli ticari markalarıdır.

# **İçindekiler**

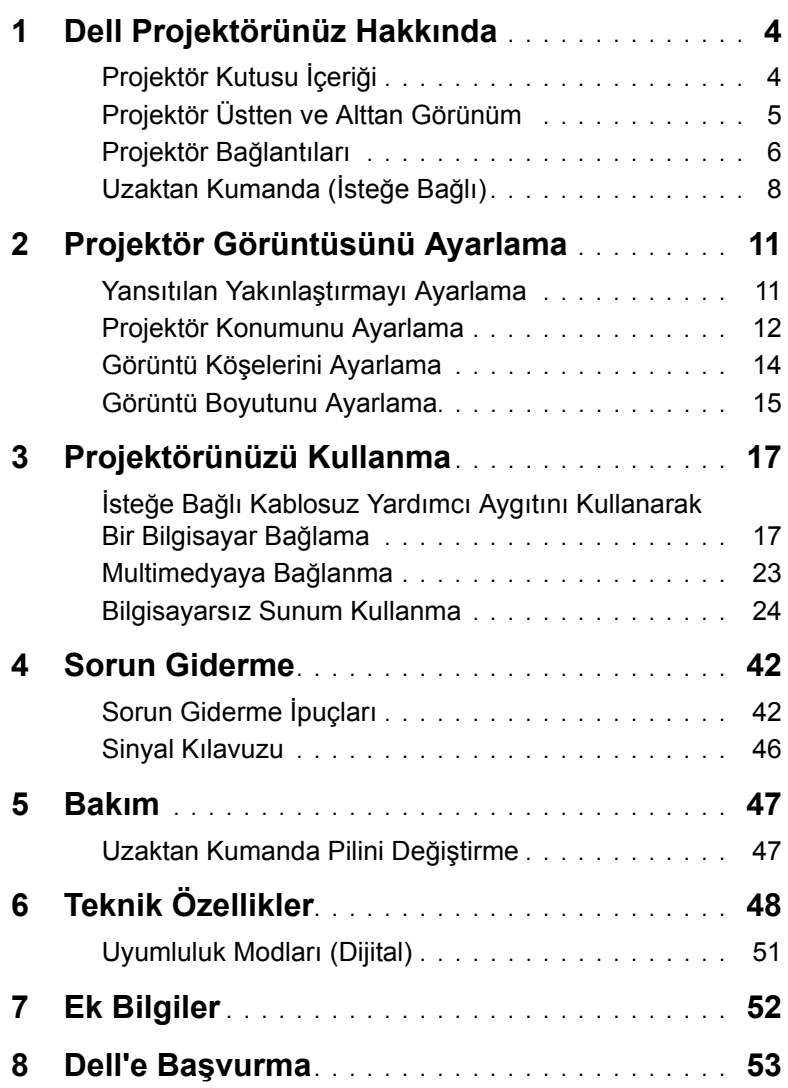

# <span id="page-3-0"></span>**1 Dell Projektörünüz Hakkında**

Projektörünüz aşağıda gösterilen tüm öğelerle birlikte gelir. Tüm öğelerin geldiğinden emin olun ve eksik varsa Dell'e başvurun.

# <span id="page-3-1"></span>**Projektör Kutusu İçeriği**

**Paketinin İçeriği**

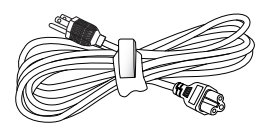

Güç kablosu 1,0 m HDMI kablosu (1,4 standardı)

<span id="page-3-2"></span>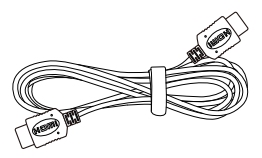

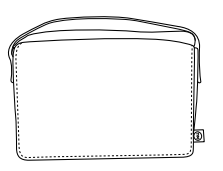

Taşıma çantası **Kullanım Kılavuzu ve Belgeler** 

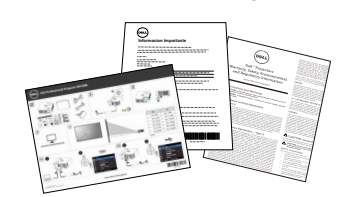

AC adaptörü 1,2 m USB-A - A kablosu

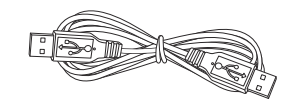

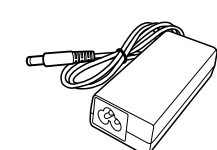

# <span id="page-4-1"></span><span id="page-4-0"></span>**Projektör Üstten ve Alttan Görünüm**

# **Üstten Görünüm Alttan Görünüm**

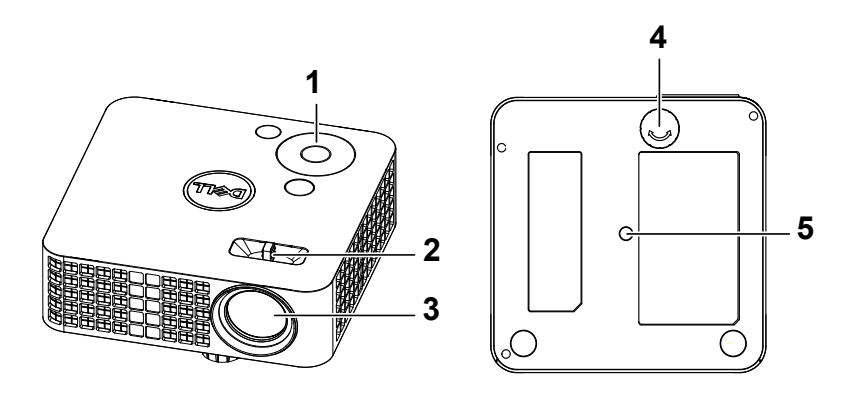

- <span id="page-4-2"></span>1 Denetim paneli
- <span id="page-4-4"></span>2 Odak çıkıntısı
- <span id="page-4-3"></span>3 Lens
- <span id="page-4-5"></span>4 Eğim ayarlama tekerleği
- 5 Fotoğraf sehpası için montaj deliği: Tahta somunu 1/4"\*20 UNC

### **DİKKAT: Bu bölümdeki prosedürlerden herhangi birine başlamadan önce, [sayfa 7](#page-6-0) içinde anlatılan şekilde Güvenlik Talimatları'nı izleyin.**

# <span id="page-5-0"></span>**Projektör Bağlantıları**

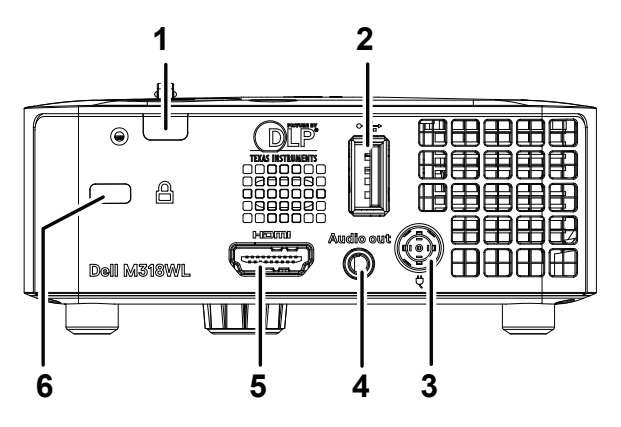

<span id="page-5-2"></span><span id="page-5-1"></span>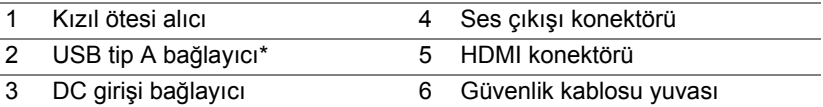

**Z NOT:** \*USB görüntüleme, çoklu ortam kayıttan yürütme (Video/Müzik/Fotoğraf/Office Viewer), USB bellek depolama alanı erişimi, aygıt yazılımı yükseltme ve isteğe bağlı kablosuz yardımcı aygıtı içindir.

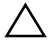

### **DİKKAT: Bu bölümdeki prosedürlerden herhangi birine başlamadan önce, [sayfa 7](#page-6-0) içinde anlatılan şekilde Güvenlik Talimatları'nı izleyin.**

# <span id="page-6-0"></span>**DİKKAT: Güvenlik Talimatları**

- **1** Projektörü çok ısı üreten cihazların yakınında kullanmayın.
- **2** Projektörü aşırı toz bulunan alanlarda kullanmayın. Toz, sistemin bozulmasına neden olabilir ve projektör otomatik olarak kapatılır.
- **3** Projektörün iyi havalandırılan bir alanda monte edildiğinden emin olun.
- **4** Projektördeki havalandırma yuvalarını ve açıklıkları engellemeyin.
- **5** Projektörün (5 °C ila 35 °C) ortam sıcaklıkları arasında çalıştığından emin olun.
- **6** Projektör açıldıktan veya kapatıldıktan hemen sonra çok sıcak olabileceğinden havalandırma çıkışına dokunmayın.
- **7** Projektör açıkken lensin içine bakmayın, aksi halde gözleriniz zarar görebilir.
- **8** Isı nesnenin erimesine veya yanmasına neden olabileceğinden projektörün yakınına veya önüne bir nesne koymayın veya projektör açıkken lensini kapatmayın.
- **9** Lensi silmek için alkol kullanmayın.
- **10** Kablosuz projektörü kalp pilinin yakınında kullanmayın.
- **11** Kablosuz projektörü tıbbi ekipmanların yakınında kullanmayın.
- **12** Kablosuz projektörü mikrodalga fırınların yakınında kullanmayın.

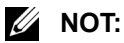

- Daha fazla bilgi için **[dell.com/support](www.dell.com/support/)** adresindeki Dell Destek web sitesine bakın.
- Daha fazla bilgi için, projektörünüzle birlikte gelen Güvenlik Bilgileri'ne bakın.
- M318WL projektör yalnızca iç mekânda kullanılabilir.

# <span id="page-7-0"></span>**Uzaktan Kumanda (İsteğe Bağlı)**

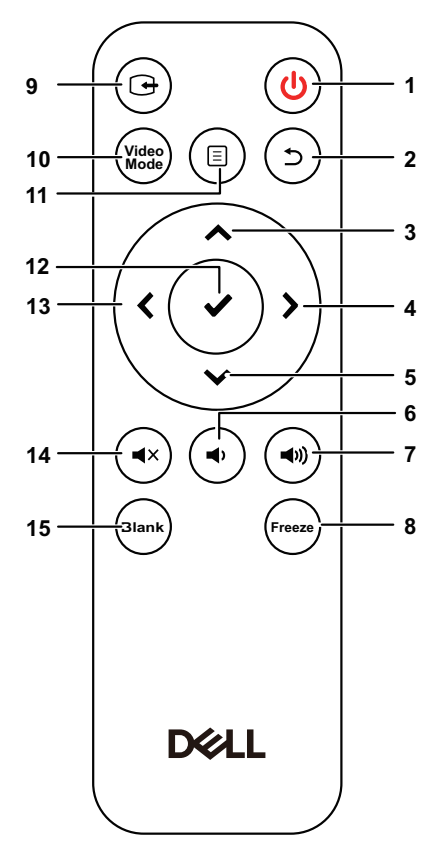

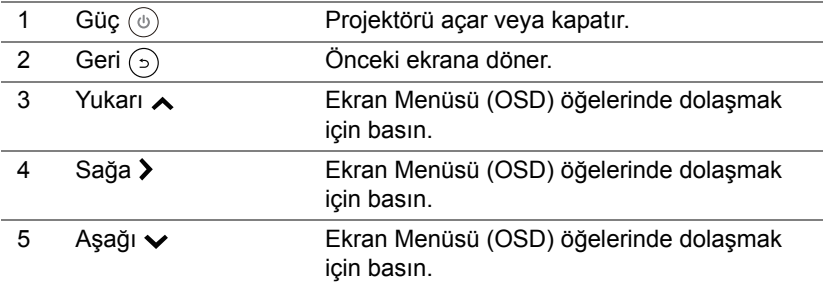

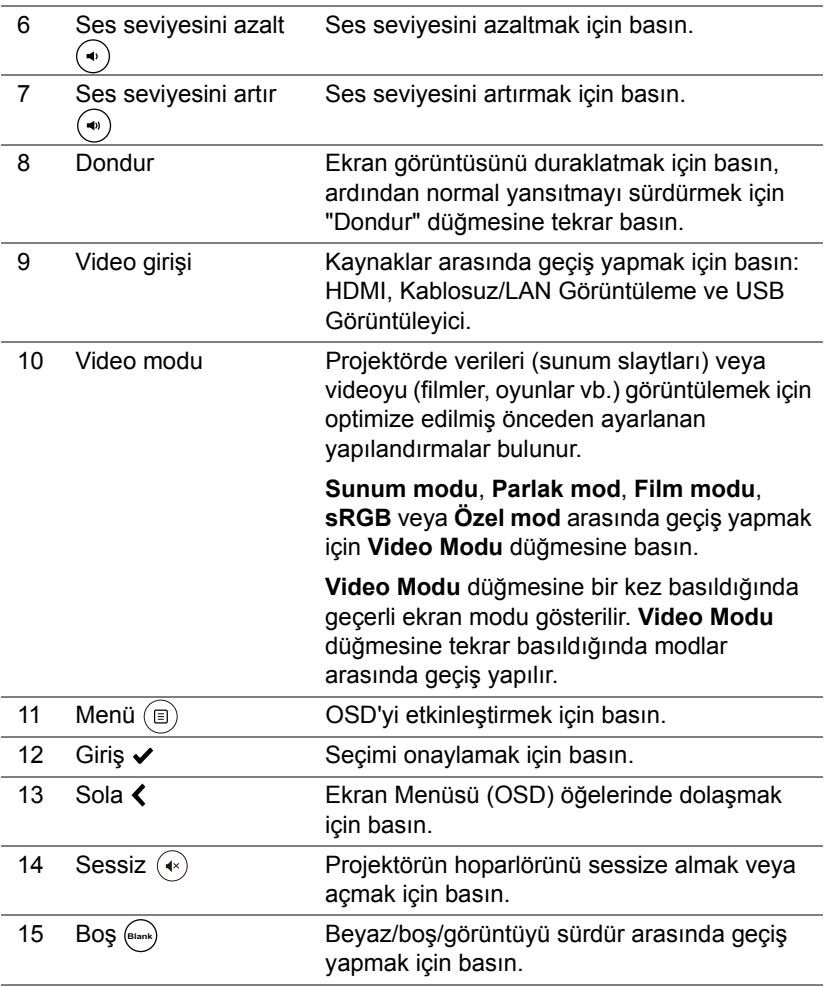

# **Uzaktan Kumanda Çalışma Mesafesi**

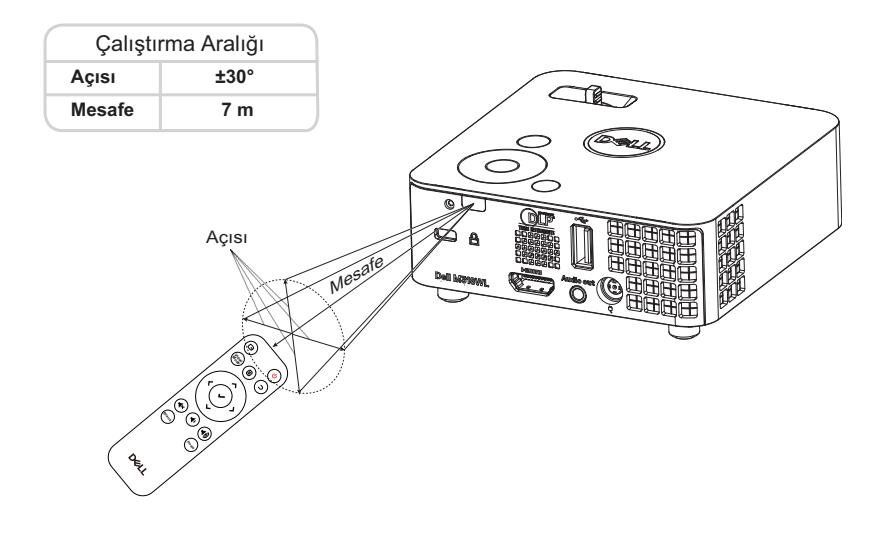

**NOT:** Gerçek çalıştırma aralığı diyagramdan biraz farklı olabilir. Zayıf piller uzaktan kumandanın projektörü düzgün çalıştırmasını da önleyecektir.

# <span id="page-10-0"></span>**2 Projektör Görüntüsünü Ayarlama**

# <span id="page-10-2"></span><span id="page-10-1"></span>**Yansıtılan Yakınlaştırmayı Ayarlama**

### <span id="page-10-4"></span>**Projektörün Yüksekliğini Yükseltme**

**1** Projektörü istenen görüntüleme açısına kaldırın ve görüntüleme açısında ince ayar yapmak için ön eğim ayarlama tekerleğini kullanın.

### **Projektörün Yüksekliğini Alçaltma**

**1** Görüntüleme açısını hassas biçimde ayarlamak için ön eğim ayarı tekerini kullanın.

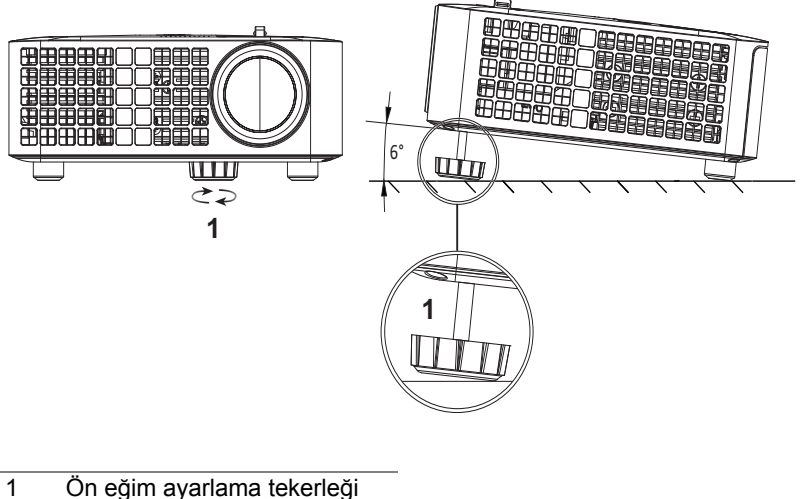

<span id="page-10-3"></span>(Eğim açısı: 0 ila 6 derece)

# <span id="page-11-1"></span><span id="page-11-0"></span>**Projektör Konumunu Ayarlama**

Projektör için bir konum seçerken, ekranınızın boyutunu ve şeklini, güç çıkışlarınızın konumunu ve projektörle diğer donanımlarınız arasındaki mesafeyi dikkate alın. Aşağıdaki genel kılavuzları izleyin:

- Projektör ekrana doğru konumlandırılırken, yansıtma ekranına en az 78,4 cm mesafede olmalıdır.
- Projektörü, ekrana gerekli mesafede konumlandırın. Projektörün merceğinden ekrana olan mesafe, yakınlaştırma/uzaklaştırma ayarı ve video biçimi, yansıtılan görüntünün boyutunu belirler.
- Mercek yansıtma oranı: 0,52

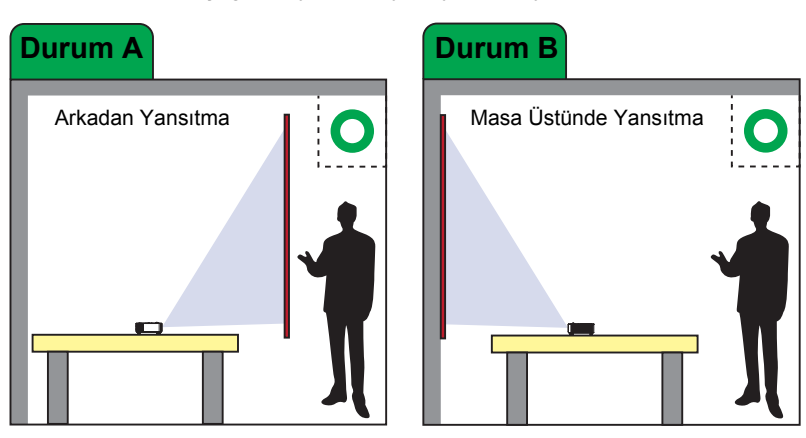

M318WL modelini aşağıdaki yollarla ayarlayabilir veya kurabilirsiniz:

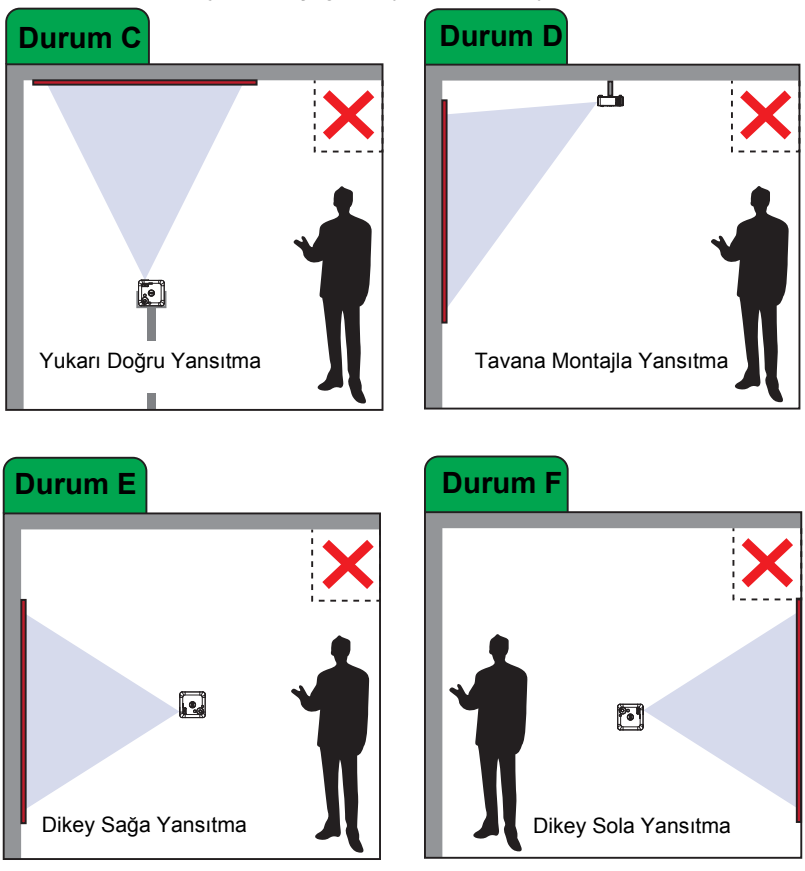

M318WL modeli projektörü aşağıdaki yollarla kurmayın:

# <span id="page-13-0"></span>**Görüntü Köşelerini Ayarlama**

Bilgisayar modunda projektörün **Yatay**, **Dikey**, **Frekans** ve **İzleme** ayarlarını otomatik olarak yapmak için Otomatik Ayarla işlevini kullanın.

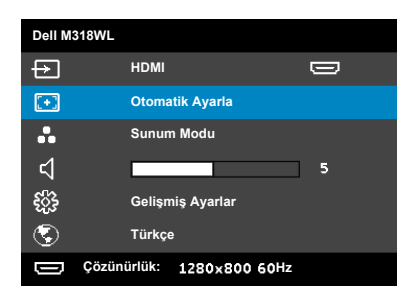

# <span id="page-14-0"></span>**Görüntü Boyutunu Ayarlama**

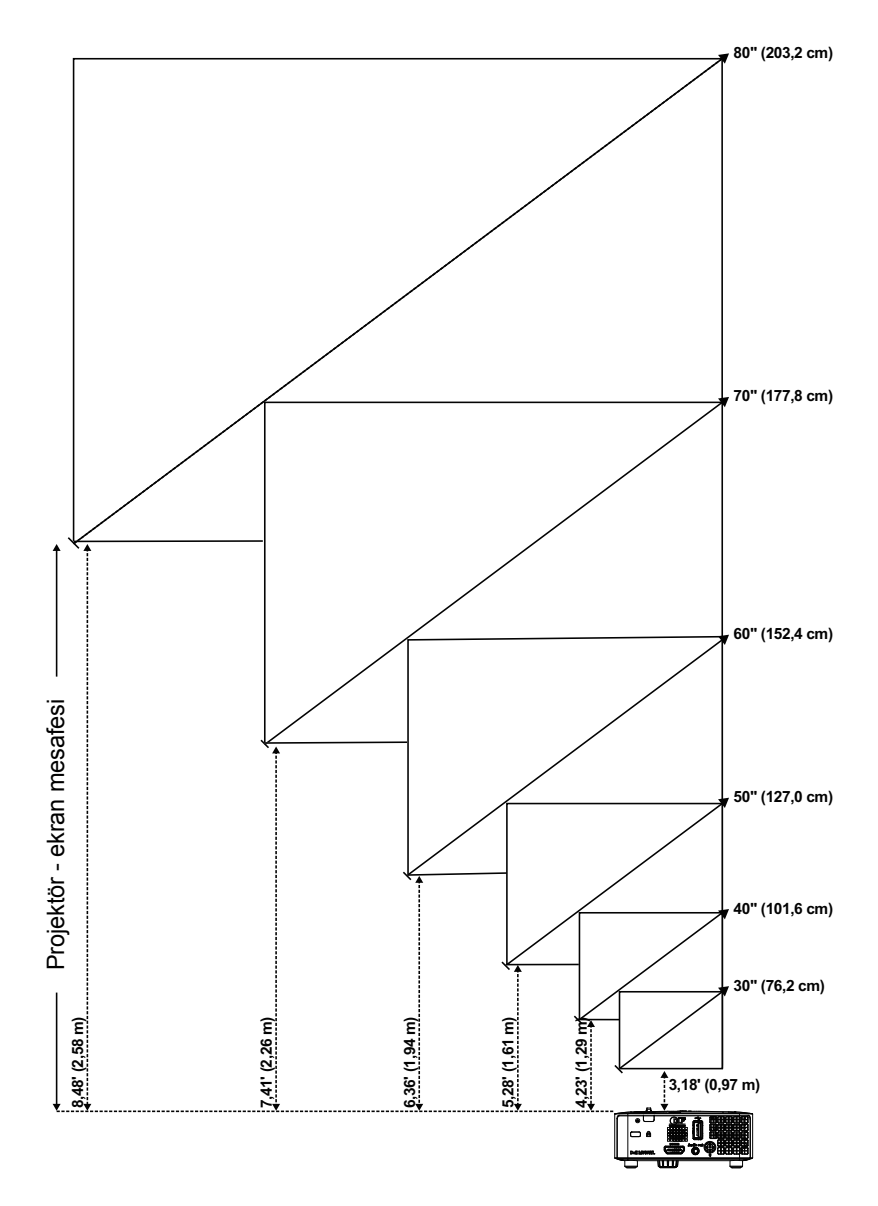

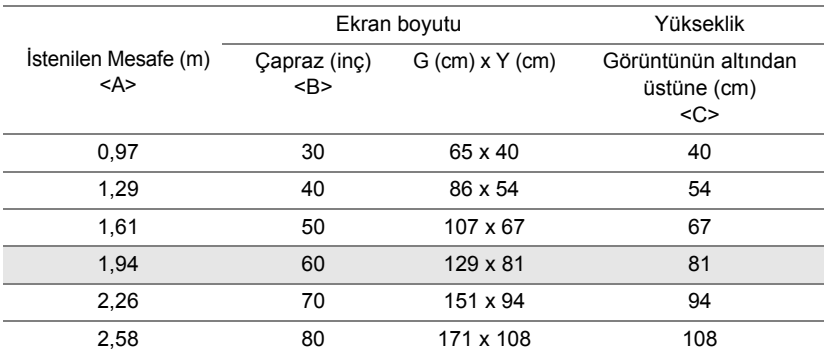

# **Görüntü Şeklini Ayarlama**

<span id="page-15-0"></span>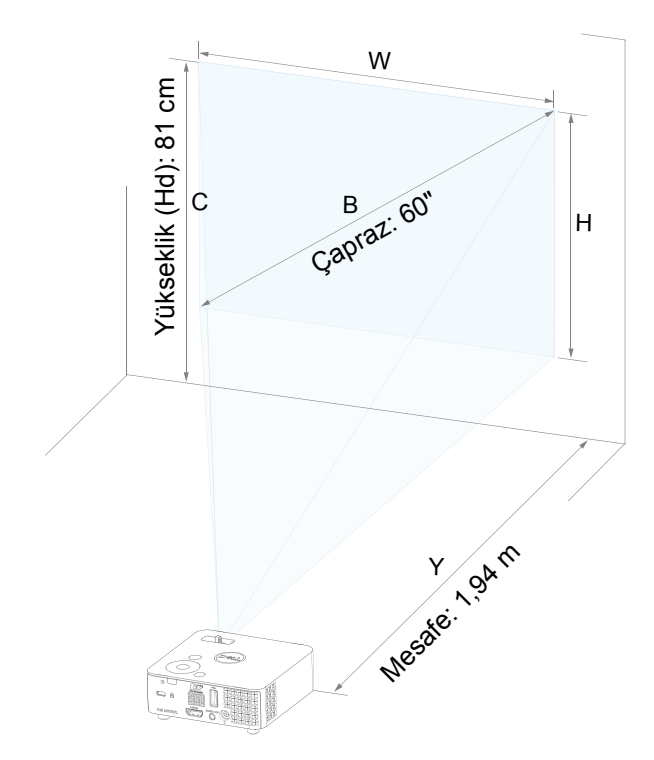

# <span id="page-16-0"></span>**3 Projektörünüzü Kullanma**

<span id="page-16-1"></span>**İsteğe Bağlı Kablosuz Yardımcı Aygıtını Kullanarak Bir Bilgisayar Bağlama**

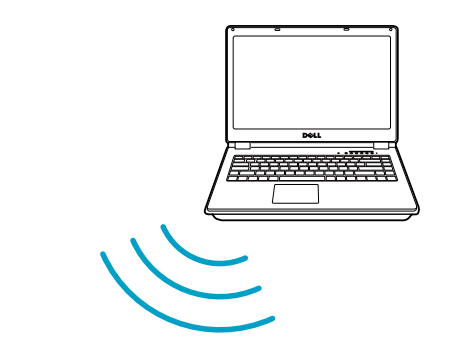

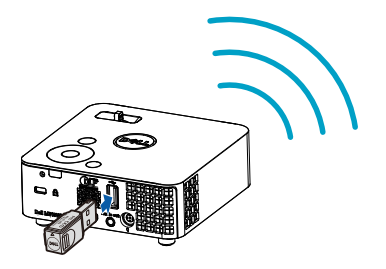

1 Kablosuz yardımcı aygıtını projektördeki USB-A bağlantı noktasına bağlayın.

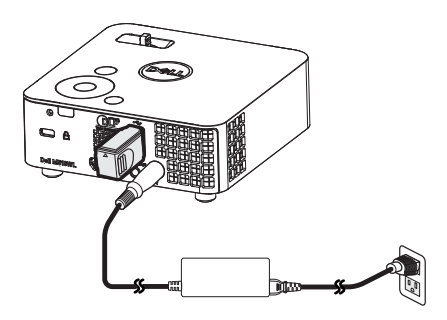

2 Kablosuz menüsüne girmek için giriş kaynağını **Kablosuz Göstergesi** olarak ayarlayın.

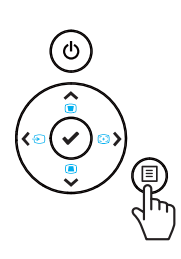

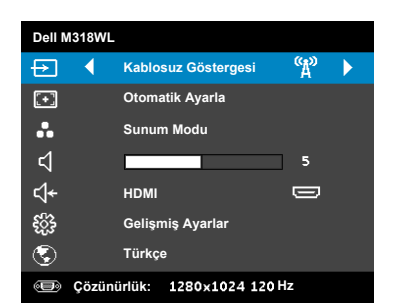

3 Aygıtınızın kablosuz menüsünde kimlik bilgisini kullanarak projektörü arayın. İstendiğinde, projektörle aynı ağı paylaşmaya başlamak için PSK'yi girin.

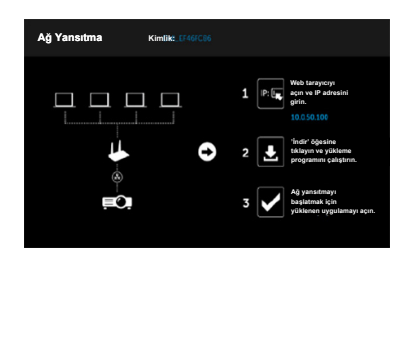

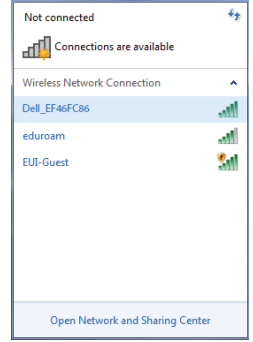

- 4 Aşağıdakilerden birini yapın:
	- **a** Projektöre kablosuz yöntemi aracılığıyla ilk kez bağlanıyorsanız, önce bilgisayarınızda web tarayıcıyı açın ve 10.0.50.100 IP adresini girin. 5. adımla devam edin.

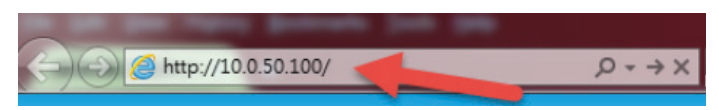

- **b** Bilgisayarınızı daha önce kablosuz yöntemi aracılığıyla projektöre bağladıysanız lütfen 6. adımla devam edin.
- 5 Ağ yansıtmayı başlatmak amacıyla web yönetimi sayfasını açmak ve uygulamayı indirmek için ekrandaki yönergeleri izleyin.

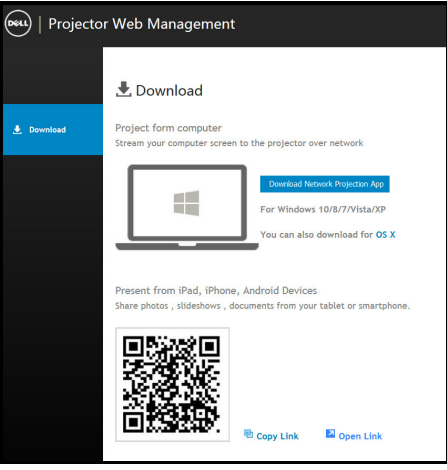

Bilgisayarınızda **Dell Network Projection** uygulamasını açın.

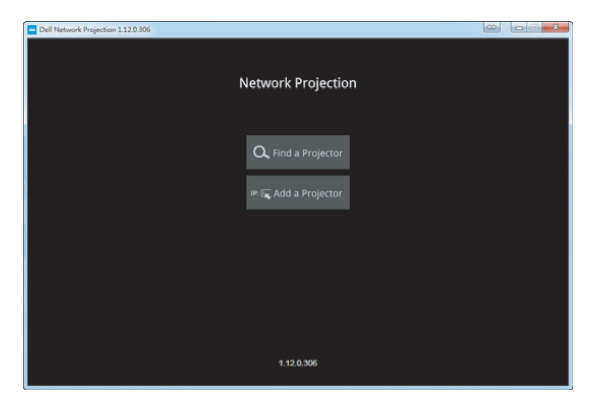

Bağlı olduğunuz bir projektörü bulun.

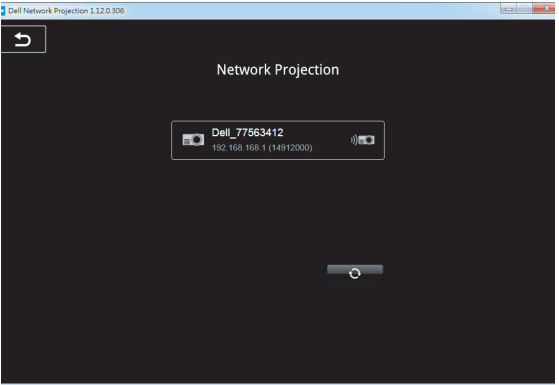

8 İçeriğinizi paylaşmak için **Genişlet** öğesini seçin.

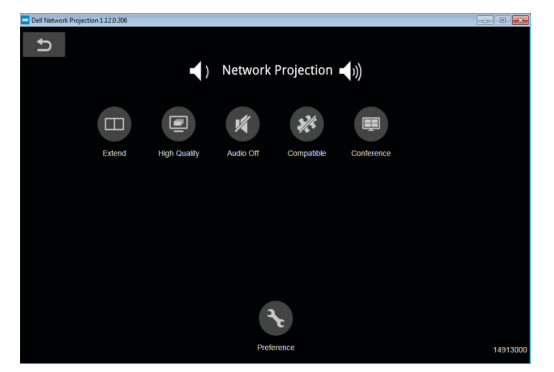

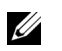

**NOT:** Bilgisayarınız, başka bir kablosuz bağlantıyı algılamak için kablosuz işlevine sahip olmalı ve uygun biçimde yapılandırılmalıdır. Bir kablosuz bağlantının nasıl yapılandırılacağı hakkında bilgisayarın dokümantasyonuna bakın.

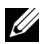

**NOT:** Kablosuz ekran kullanmak istiyorsanız projektörünüzde kablosuz bir donanım kilidi yüklü olmalıdır. Kablosuz donanım kilidi projektörünüzle birlikte gelmez. **<www.dell.com>** adresindeki Dell web sitesinden satın alabilirsiniz.

**İsteğe Bağlı Kablosuz Yardımcı Aygıtını Kullanarak Akıllı Telefona veya Tablete Bağlanma**

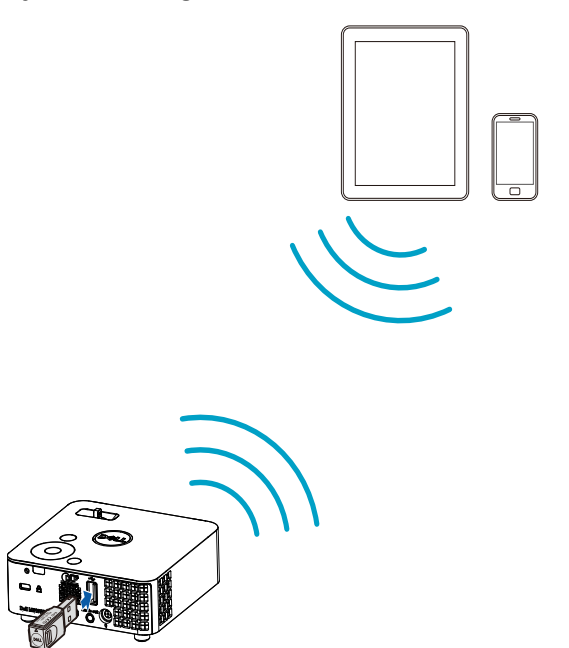

- 1 Android veya iOS aygıtınıza **EZCast Pro** uygulamasını yükleyin. Aygıtınızın kablosuz menüsünde kimlik bilgisini kullanarak projektörü arayın. İstendiğinde, projektörle aynı ağı paylaşmaya başlamak için PSK'yi girin.
- 2 **EZCast Pro** uygulamasını başlatıp, bağlı olduğunuz aygıtı seçmek için sağ üstteki düğmeye tıklayın.

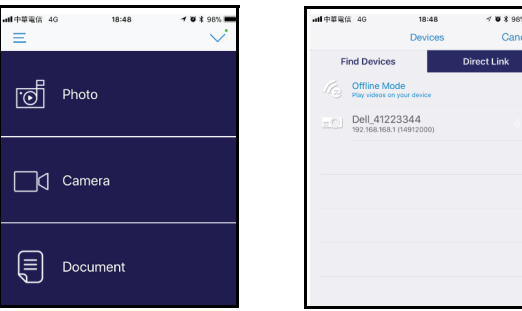

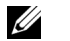

**NOT:** Dell M318WL, **EZView** işlevini destekler. Desteklenen içeriği Android veya iOS aygıtlarınızdan kablosuz olarak ileten bir uygulamadır. Daha fazla bilgi için lütfen **[dell.com/support](www.dell.com/support/)** adresindeki Dell Destek sitesini ziyaret edin.

Desteklenen dosya biçimleri [24](#page-23-1). sayfadaki Çoklu Ortam Dosya Türü Desteği kısmında listelenmektedir.

# <span id="page-22-1"></span><span id="page-22-0"></span>**Multimedyaya Bağlanma**

# **Bir USB Anlık Disk Kullanma**

Ayrıntılı yönergeler için [30.](#page-29-0) sayfaya başvurun.

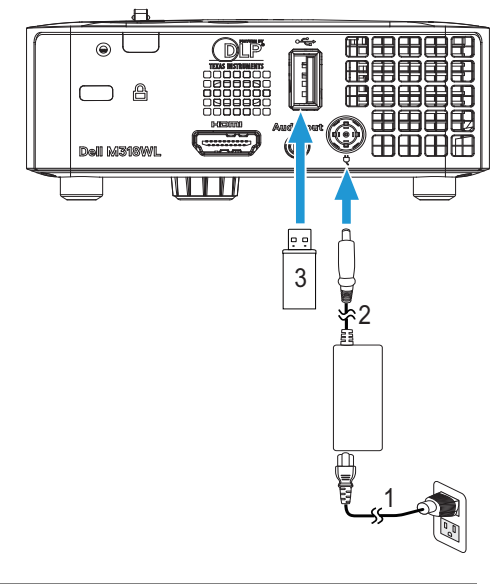

<span id="page-22-3"></span><span id="page-22-2"></span>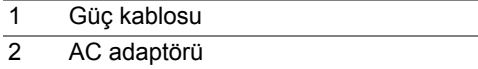

3 USB flaş disk

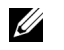

**NOT:** USB flaş disk projektörünüzle birlikte gelmez.

# <span id="page-23-0"></span>**Bilgisayarsız Sunum Kullanma**

# <span id="page-23-2"></span><span id="page-23-1"></span>**Çoklu Ortam Dosya Türü Desteği**

# *Fotoğraf Biçimi*

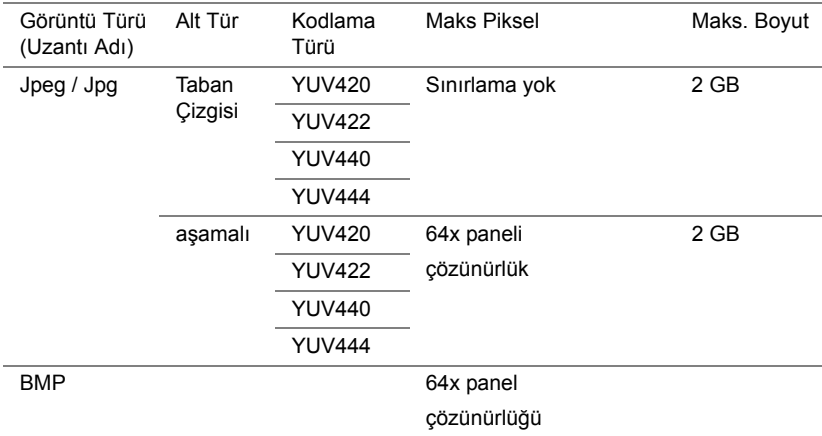

# *Video Biçimi*

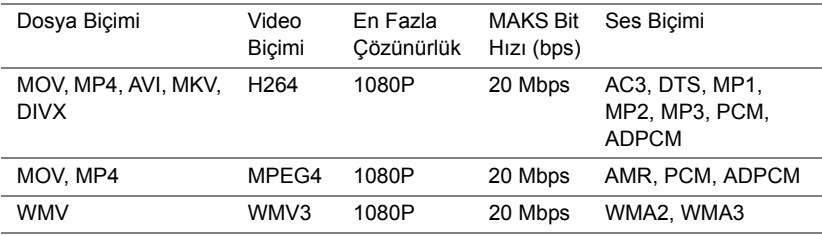

# *Müzik Biçimi*

<span id="page-23-3"></span>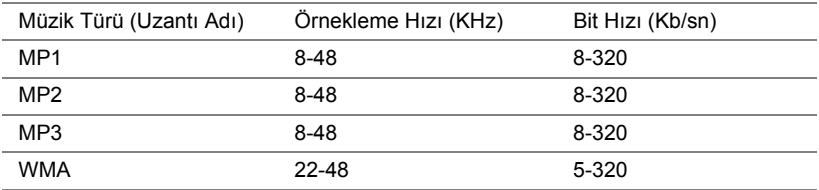

# **Dâhilî Bellek Aracılığıyla Sunum Yapmak İçin Ayarlama**

Projektörünüzde **Fotoğraf**, **Video** veya **Müzik** dosyalarını kayıttan yürütmek için aşağıdaki adımları izleyin:

1 Güç kablosunu AC adaptörüne bağlayıp, bilgisayar ve projektörü bağlamak için USB-A - USB-A kablosunu kullanın. Güç düğmesine basarak projektörü açın.

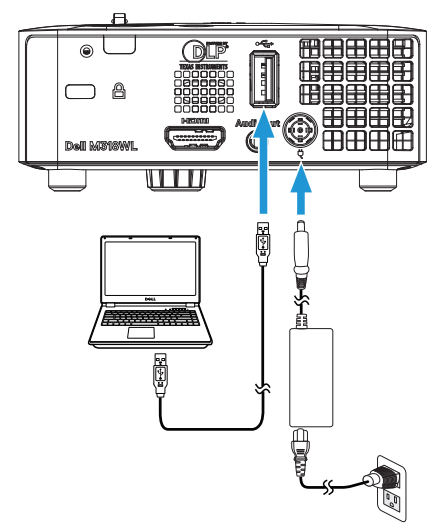

2 **Giriş Kaynağı** menüsüne erişin, **Dahili Bellek** seçeneğini belirleyin ve düğmesine basın.

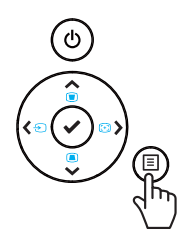

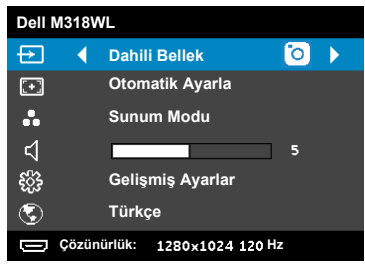

Aşağıda gösterilen **Dahili Bellek Ekranı** görünür:

3 Dâhilî belleğe **Çıkarılabilir Disk** olarak erişmek için **Depolama Modu** öğesini seçin.

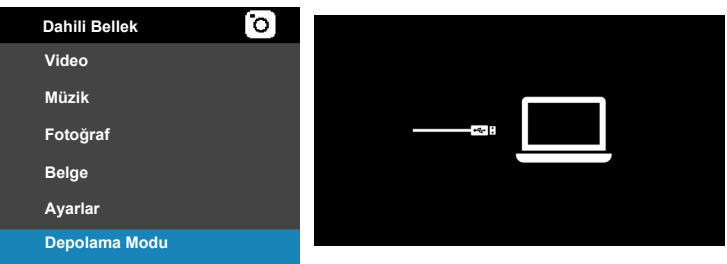

4 Dosyaları projektörün dâhilî belleğine kopyalamak için önce bir dosya gezgini penceresi açın. **Bilgisayar** kısmına gidip bir **Çıkarılabilir Disk** bulun. Bu, projektörün dâhilî belleğine karşılık gelir. Dosyaları dâhilî belleğe kopyalayabilirsiniz. Bu işlem, ileride bir bilgisayara gerek kalmadan dosyaları doğrudan projektörden yansıtmanıza olanak tanıyacaktır. Desteklenen dosya türleri için lütfen [24.](#page-23-1) sayfaya başvurun.

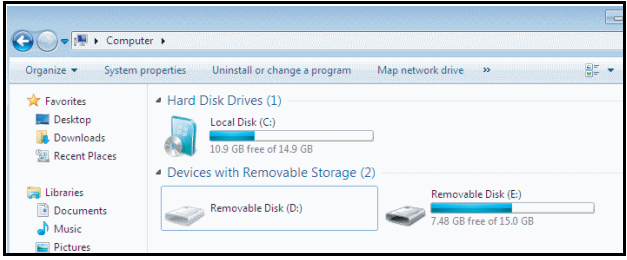

Dâhilî bellekten bir dosya yansıtmak amacıyla, **Video**, **Müzik**, **Fotoğraf** ve Belge arasından bir seçim yapıp, yürütmeyi başlatmak için  $\vee$  düğmesine basın. Ya da multimedya ayarlarını değiştirmek için **Kurulum** seçeneğini seçin.

### Aşağıda gösterilen **Video Kaynağı Ekranı** görünür:

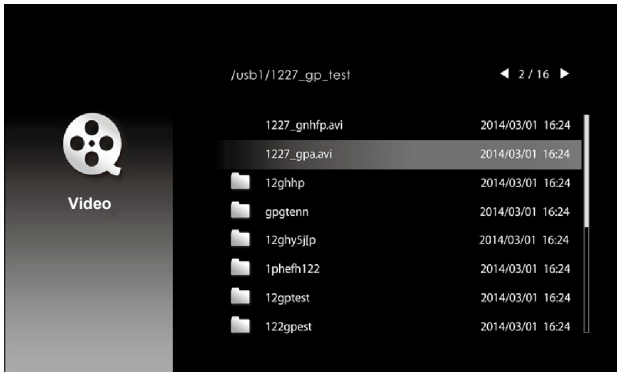

Video kayıttan yürütme ekranı:

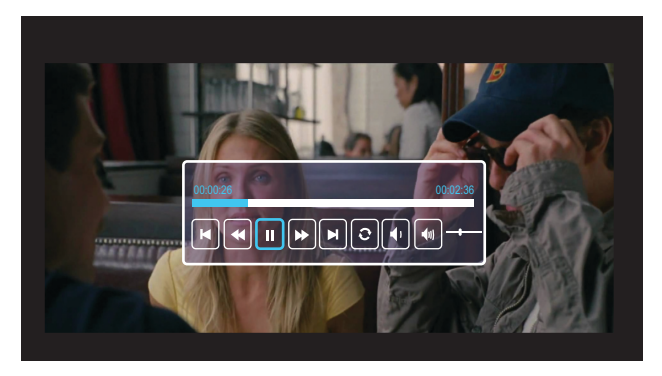

Video kayıttan yürütme denetimine erişmek için uzaktan kumandada veya tuş takımında ✔ düğmesine basın. Böylece video kayıttan yürütmeyi denetlemek için ekranda görünen aşağıdaki düğmeleri kullanabilirsiniz.

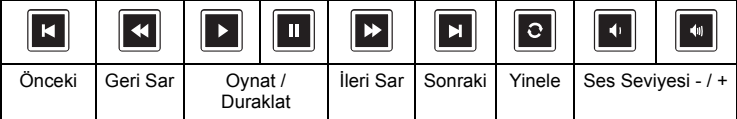

# Aşağıda gösterilen **Müzik Kaynağı Ekranı** görünür:

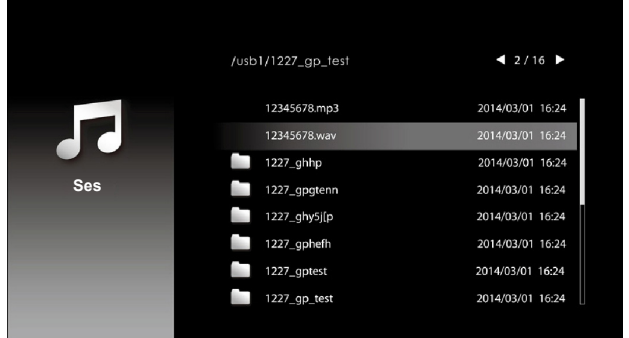

Müzik kayıttan yürütme ekranı:

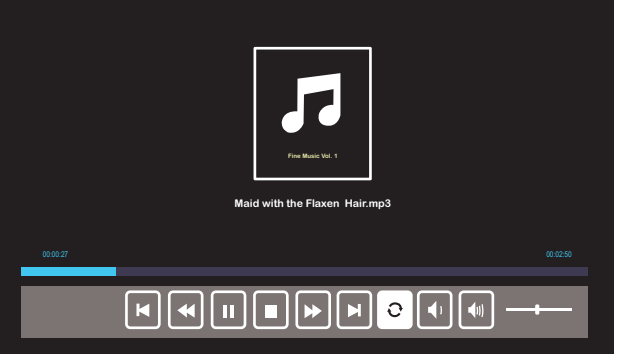

Müzik kayıttan yürütme denetimine erişmek için uzaktan kumandada veya tuş takımında ✔ düğmesine basın. Böylece müzik kayıttan yürütmeyi denetlemek için ekranda görünen aşağıdaki düğmeleri kullanabilirsiniz.

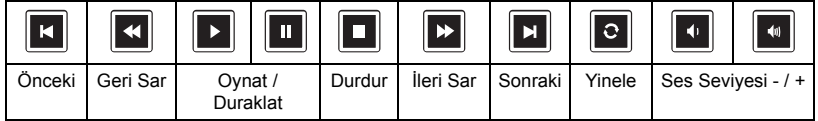

Aşağıda gösterilen **Fotoğraf Kaynağı Ekranı** görünür:

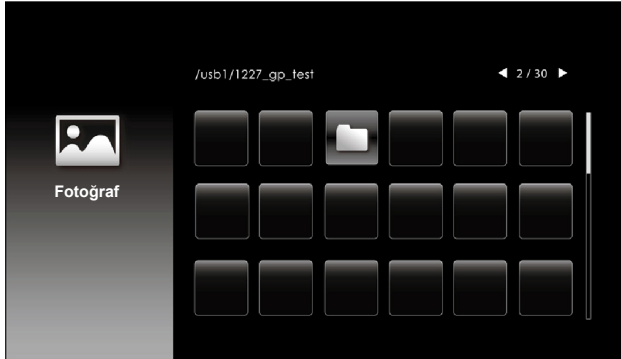

Slayt gösterisi ekranı:

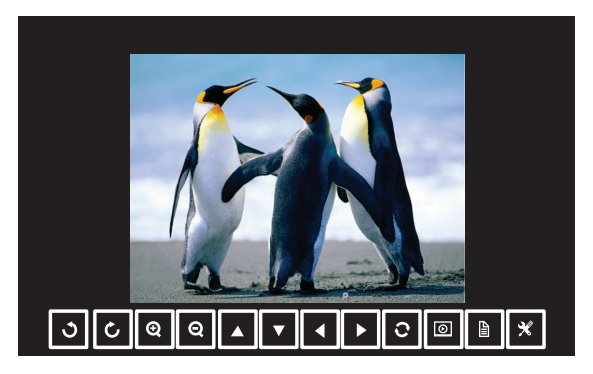

Fotoğraf görüntüleyici denetimine erişmek için uzaktan kumandada veya tuş takımında ✔ düğmesine basın. Böylece fotoğraf görüntüleyiciyi denetlemek için ekranda görünen aşağıdaki düğmeleri kullanabilirsiniz.  $\sim$  $\sim$  $\mathcal{L}$  $\mathcal{L}$ 

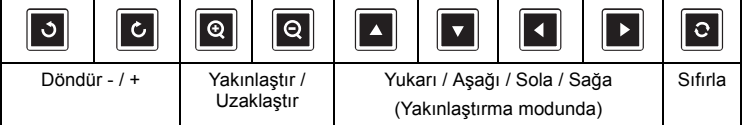

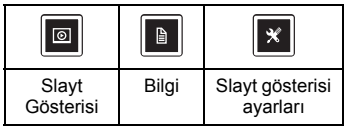

Aşağıda gösterilen **Ayarlar Ekranı** görünür:

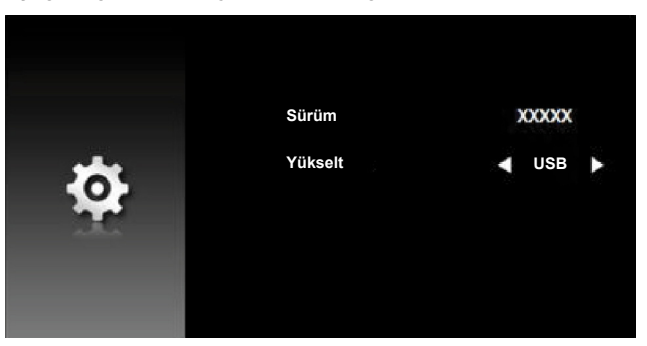

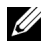

**NOT:** Bu, USB aracılığıyla aygıt yazılımı yükseltme için kullanılır.

# <span id="page-29-0"></span>**Harici USB Depolama Kullanarak Sunum Yapmak İçin Ayarlama**

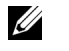

**NOT:** Multimedya USB işlevini kullanmak istiyorsanız bir USB flaş disk projektöre takılmalıdır.

Projektörünüzde **Fotoğraf**, **Video** veya **Müzik** dosyalarını kayıttan yürütmek için aşağıdaki adımları izleyin:

1 AC adaptörü ile güç kablosunu bağlayın ve güç düğmesine basarak projektörü açın.

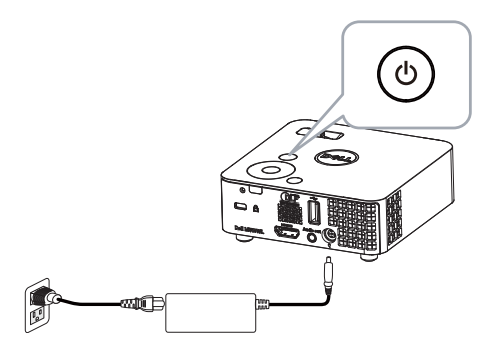

2 Bir **USB flaş diski** projektöre takın.

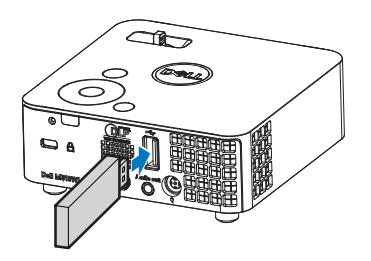

3 **Giriş Kaynağı** menüsüne erişin, **USB Görüntüleyici** seçeneğini belirleyin ve ✔ düğmesine basın.

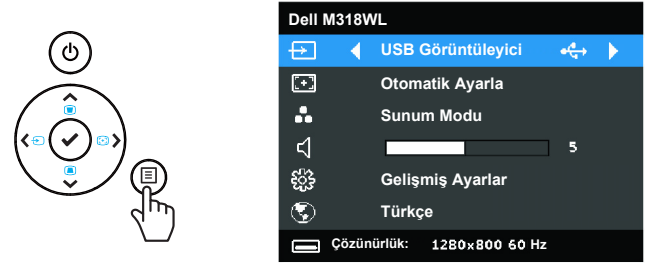

Aşağıda gösterilen **USB Ekranı** görünür:

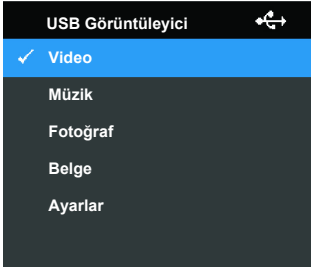

4 Multimedya dosyalarını seçin: Oynatmaya başlamak için **Video**, **Müzik**, **Fotoğraf** veya **Belge** ve ardından ✔ öğesine basın. Ya da multimedya ayarlarını değiştirmek için **Kurulum** seçeneğini seçin.

### Aşağıda gösterilen **Video Kaynağı Ekranı** görünür:

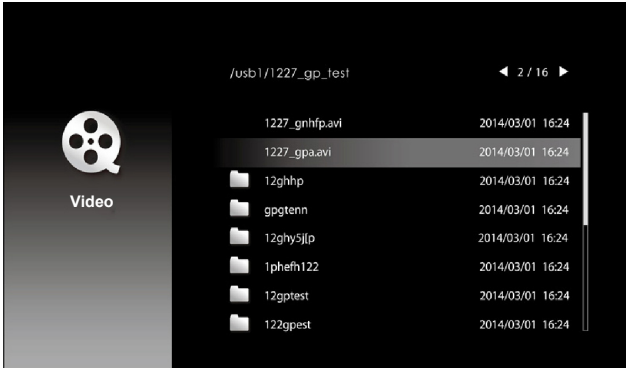

Video kayıttan yürütme ekranı:

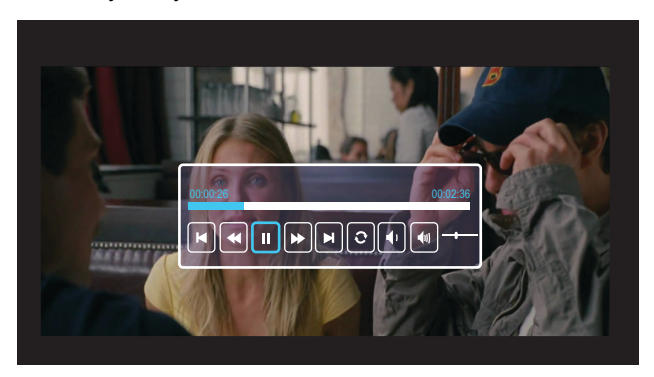

Video kayıttan yürütme denetimine erişmek için uzaktan kumandada veya tuş takımında ✔ düğmesine basın. Böylece video kayıttan yürütmeyi denetlemek için ekranda görünen aşağıdaki düğmeleri kullanabilirsiniz.

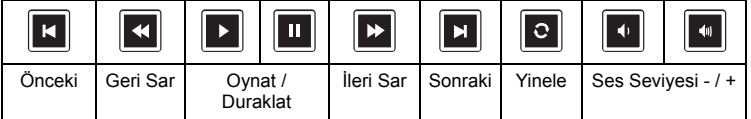

### /usb1/1227\_gp\_test  $42/16$ 12345678.mp3 2014/03/01 16:24 2014/03/01 16:24  $1227$ \_ghhp 2014/03/01 16:24 **Ses** 1227\_gpgtenn 2014/03/01 16:24 1227\_ghy5j[p 2014/03/01 16:24 1227\_gphefh 2014/03/01 16:24 1227\_gptest 2014/03/01 16:24 1227\_gp\_test 2014/03/01 16:24

Müzik kayıttan yürütme ekranı:

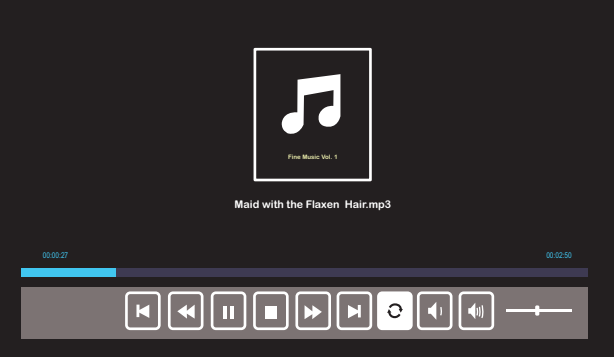

Müzik kayıttan yürütme denetimine erişmek için uzaktan kumandada veya tuş takımında ✔ düğmesine basın. Böylece müzik kayıttan yürütmeyi denetlemek için ekranda görünen aşağıdaki düğmeleri kullanabilirsiniz.

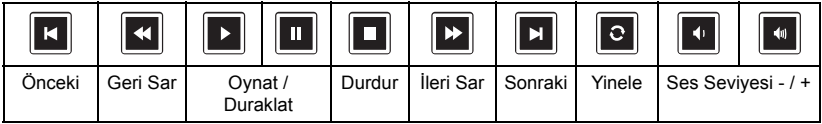

# Aşağıda gösterilen **Müzik Kaynağı Ekranı** görünür:

Aşağıda gösterilen **Fotoğraf Kaynağı Ekranı** görünür:

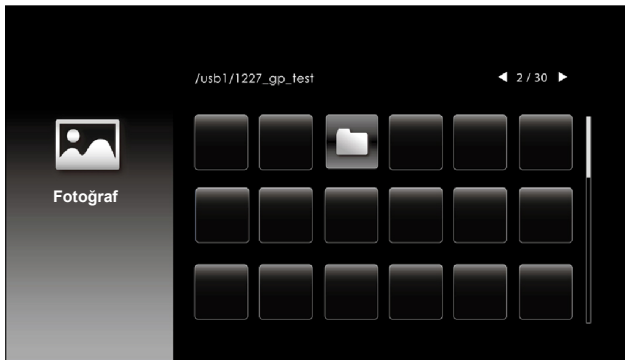

Slayt gösterisi ekranı:

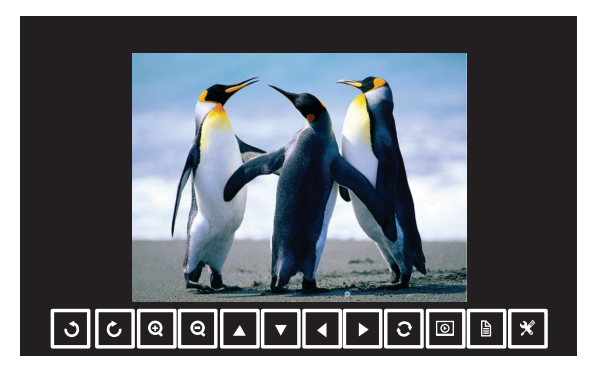

Fotoğraf görüntüleyici denetimine erişmek için uzaktan kumandada veya tuş takımında ✔ düğmesine basın. Böylece fotoğraf görüntüleyiciyi denetlemek için ekranda görünen aşağıdaki düğmeleri kullanabilirsiniz.

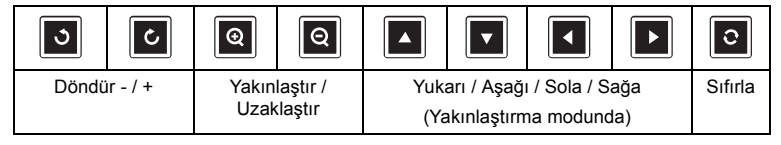

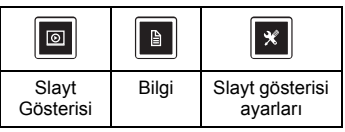

Aşağıda gösterilen **Ayarlar Ekranı** görünür:

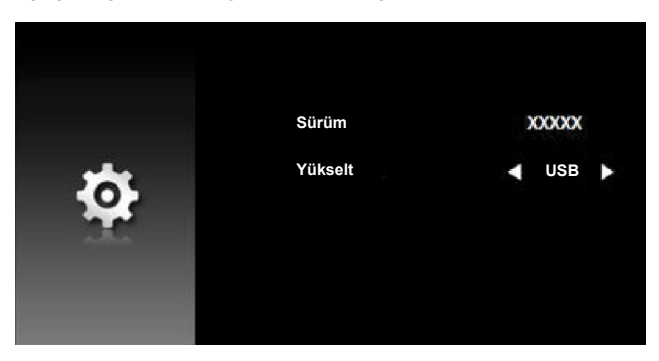

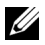

**K** NOT: Bu, USB aracılığıyla aygıt yazılımı yükseltme için kullanılır.

# **USB Göstergesi Kullanarak Sunum Yapmak İçin Ayarlama**

USB kablosu aracılığıyla **Dell Network Projection** uygulamasını kullanmak için aşağıdaki adımları izleyin.

1 Güç kablosunu AC adaptörüne bağlayıp, bilgisayar ve projektörü bağlamak için USB-A - USB-A kablosunu kullanın. Güç düğmesine basarak projektörü açın.

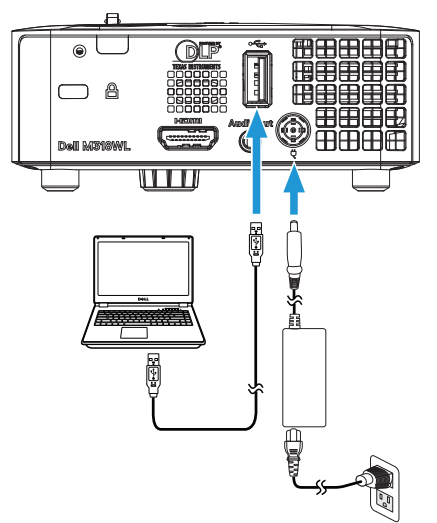

2 düğmesine basın. Giriş Kaynağı menüsüne erişin, **Dahili Bellek** seçeneğini seçin ve v düğmesine basın.

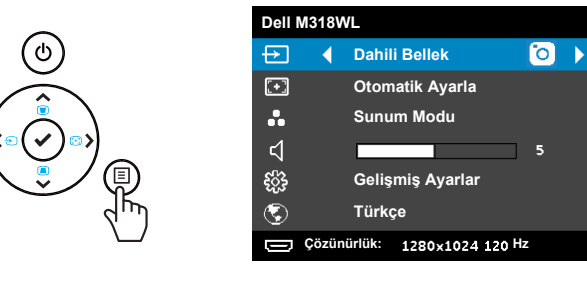

3 Dâhilî belleğe **Çıkarılabilir Disk** olarak erişmek için **Depolama Modu** öğesini seçin.

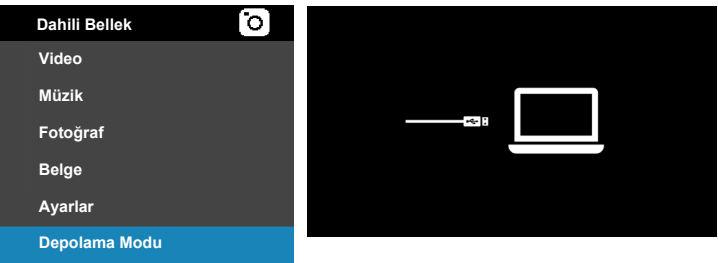

4 Dahili Bellek'ten **Dell Network Projection Lite** uygulamasını kullanmak için, ilk önce bilgisayarınızda bir dosya gezgini penceresi açın. **Bilgisayar**'a gidip, **Dell Network Pro**'yu bulun.

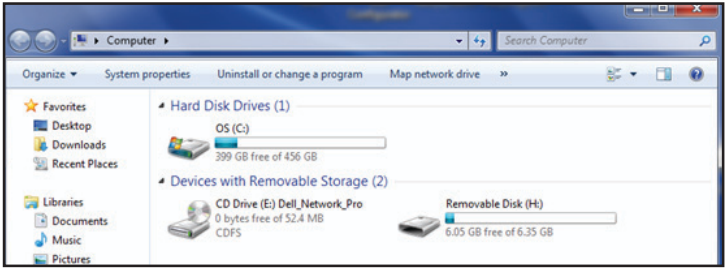

- 5 **Dell Network Pro**'yu açın ve **Dell Network Projection Lite** uygulamasını bilgisayarınıza kopyalayın.
- 6 Projektörünüzde <sup>j</sup> düğmesine basın. Giriş Kaynağı menüsüne erişin, USB Göstergesi tercihini seçin ve düğmesine basın.

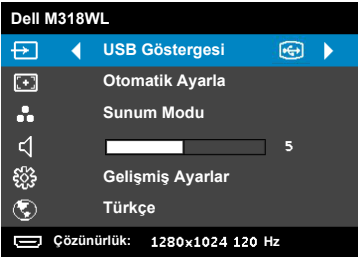

Aşağıda gösterilen USB Göstergesi belirir:

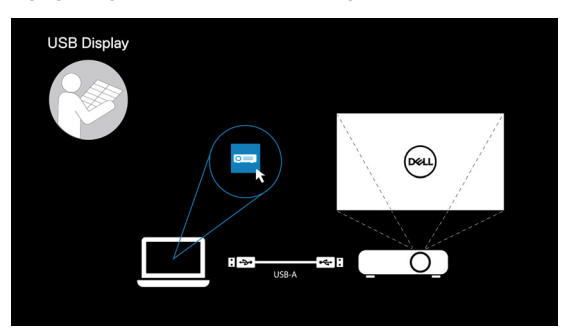

7 Bilgisayarınızdan **Dell Network Projection Lite** uygulamasını çalıştırın.

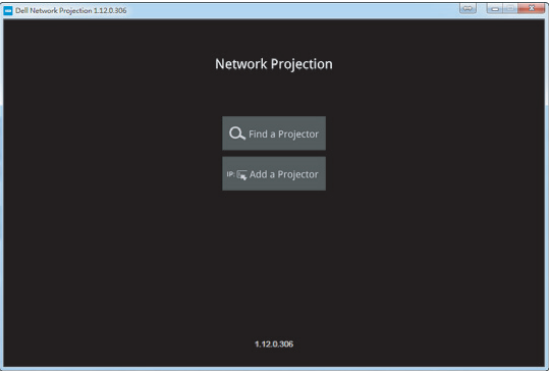

Bağlı olduğunuz bir projektörü bulun.

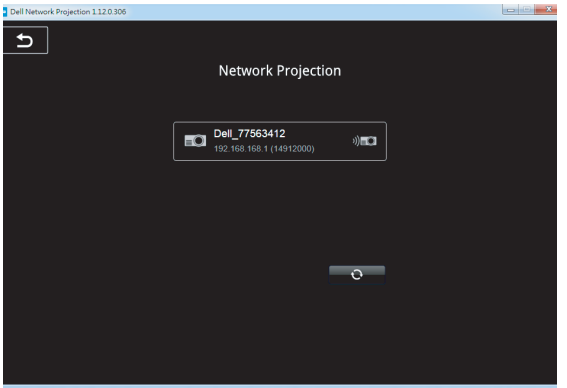

İçeriğinizi paylaşmak için **Genişlet** öğesini seçin.

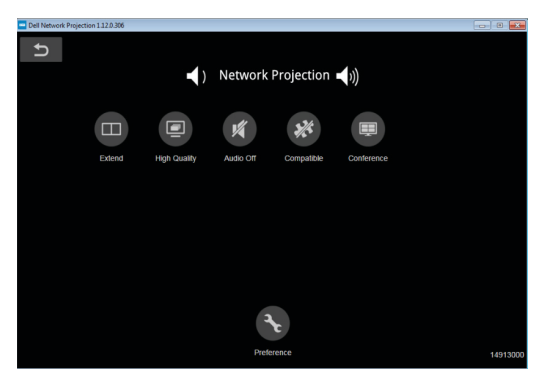

# **Dell Power Companion ile güç sağlama**

# **1** —-**5**بر<br>100 **2 3 4**

### **Parçaları ve Denetimleri Tanıma**

- 1 Güç girişi bağlantı noktası (dizüstü bilgisayar adaptöründen)
- 2 Güç düğmesi/Pil durumu düğmesi
- 3 Pil durumu ışıkları (5)
- 4 USB çıkışı bağlantı noktaları (2)
- 5 Güç çıkışı bağlantı noktası (dizüstü bilgisayara)

U **NOT:** Projektöre güç sağlama yalnızca belirli/uyumlu güç bankasıyla çalışır.

### **Projektörünüze Güç Sağlama**

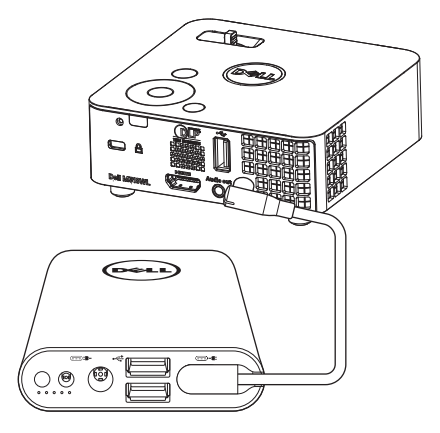

- 1 Güç çıkışı kablosunun bir ucunu güç bankasının güç çıkışı bağlantı noktasına bağlayın.
- 2 Güç çıkışı kablosunun diğer ucunu projektörünüzün DC girişi bağlayıcısına bağlayın.
- 3 Projektörünüze güç sağlamayı başlatmak için güç düğmesine basın.

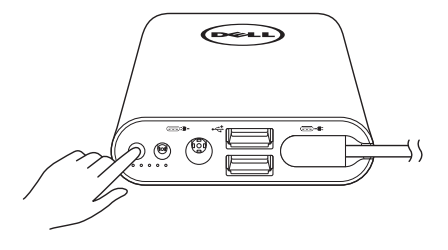

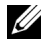

**NOT:** Güç bankasının pil kapasitesi düştüğünde pil durumu ışığı kehribar renginde yanıp söner.

# <span id="page-41-0"></span>**4 Sorun Giderme**

# <span id="page-41-1"></span>**Sorun Giderme İpuçları**

Projektörünüzde sorunlar yaşıyorsanız, aşağıdaki sorun giderme ipuçlarına bakın. Sorun devam ederse, Dell'e başvurun (bkz. Dell'e başvurma, [sayfa 53\)](#page-52-1).

Ekranda hiç görüntü gösterilmiyor

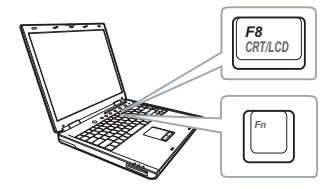

### **Sorun Olası Çözüm**

- <span id="page-41-2"></span>• Projektörün açık olduğundan emin olun.
- GİRİŞ KAYNAĞI menüsünde doğru giriş kaynağı seçtiğinizden emin olun.
- Harici grafik bağlantı noktasının etkinleştirildiğinden emin olun. Dell dizüstü bilgisayar kullanıyorsanız,  $\sqrt{F}$   $\left[\frac{F}{\omega_{\text{max}}}\right]$  (Fn+F8) tuşlarına basın. Diğer bilgisayarlarda, ilgili dokümantasyona bakın. Görüntüler düzgün görüntülenmiyorsa, lütfen bilgisayarınızın video sürücüsünü yükseltin. Dell bilgisayar için bkz. dell.com/support.
- Tüm kabloların sağlam şekilde bağlandığından emin olun. Bkz. ["Multimedyaya Ba](#page-22-1)ğlanma" sayfa 23.
- Konektör pimlerinin eğik veya kırık olmadığından emin olun.
- **Gelişmiş Ayarlar** menüsünün **Projektör Ayarları** içinde **Test Deseni** öğesini kullanın. Test deseni renklerinin doğru olduğundan emin olun.

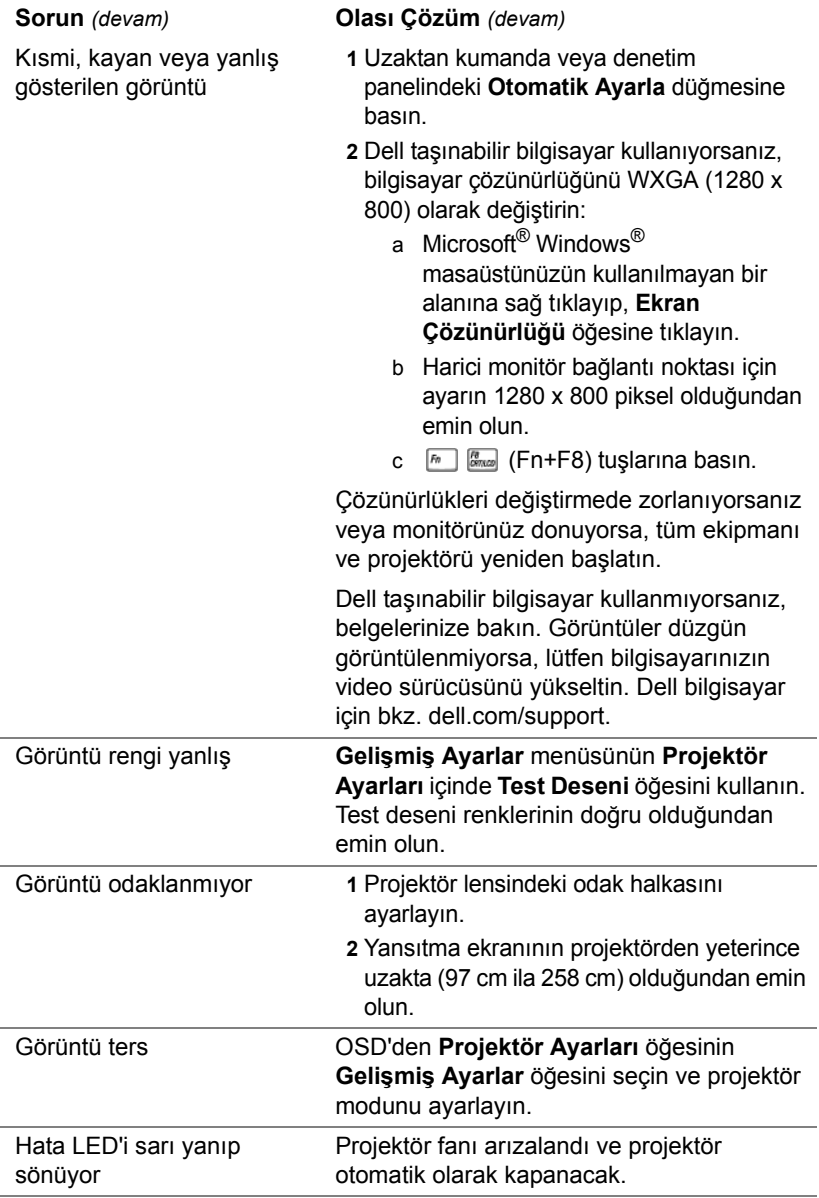

<span id="page-43-0"></span>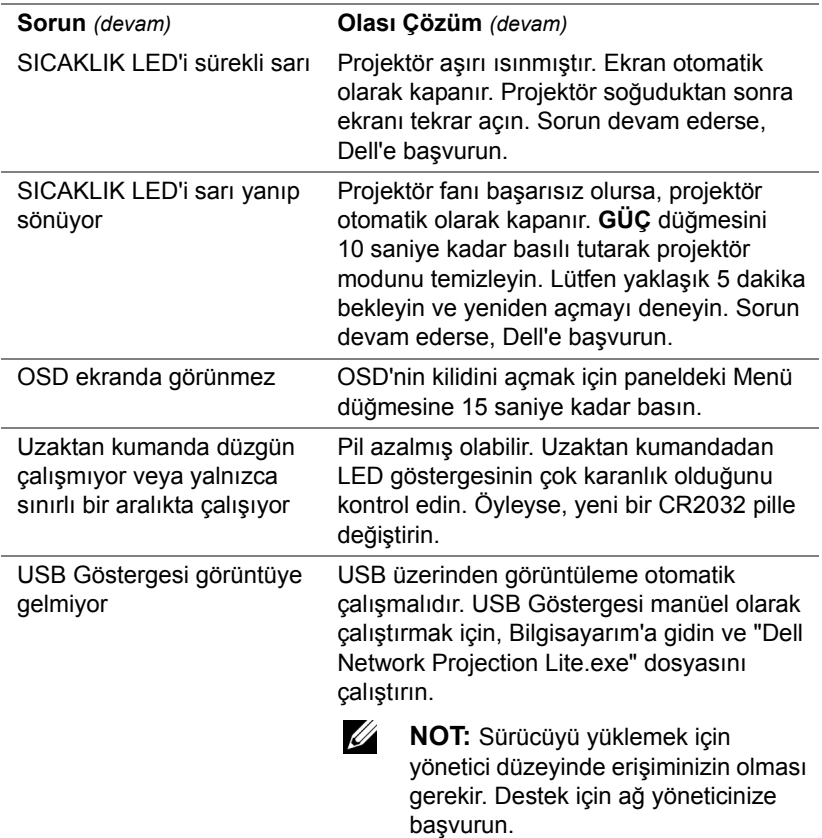

Video dosyası desteklenmiyor.

Unsupported media, unable to decode video

Unsupported media, unable to decode audio

Unsupported media, file format not supported

Media format does not support seeking.

### **Sorun** *(devam)* **Olası Çözüm** *(devam)*

- Video dosyasının, projektörün çoklu ortam oynatıcısı tarafından desteklendiğinden emin olun. Çoklu Ortam Dosya Türü Desteği için [24](#page-23-2)[-24](#page-23-3). sayfalara gidin.
- Video dosyasını aşağıdaki parametreleri karşılayacak şekilde dönüştürün:

Video Ayarı:

- **• Kod: H.264**
- **Bit oranı: 10 Mbps** (program tarafından sınırlanırsa, izin verilen en fazla değer olarak ayarlayın)
- **Çerçeve hızı: 30 fps** (program tarafından sınırlanırsa, izin verilen en fazla değer olarak ayarlayın)

Ses Ayarı:

- **• Kod: AAC**
- **• Kanal: Stereo**
- **• Örnekleme hızı: 48 KHz**
- **• Bit oranı: 96 KBps**

# <span id="page-45-0"></span>**Sinyal Kılavuzu**

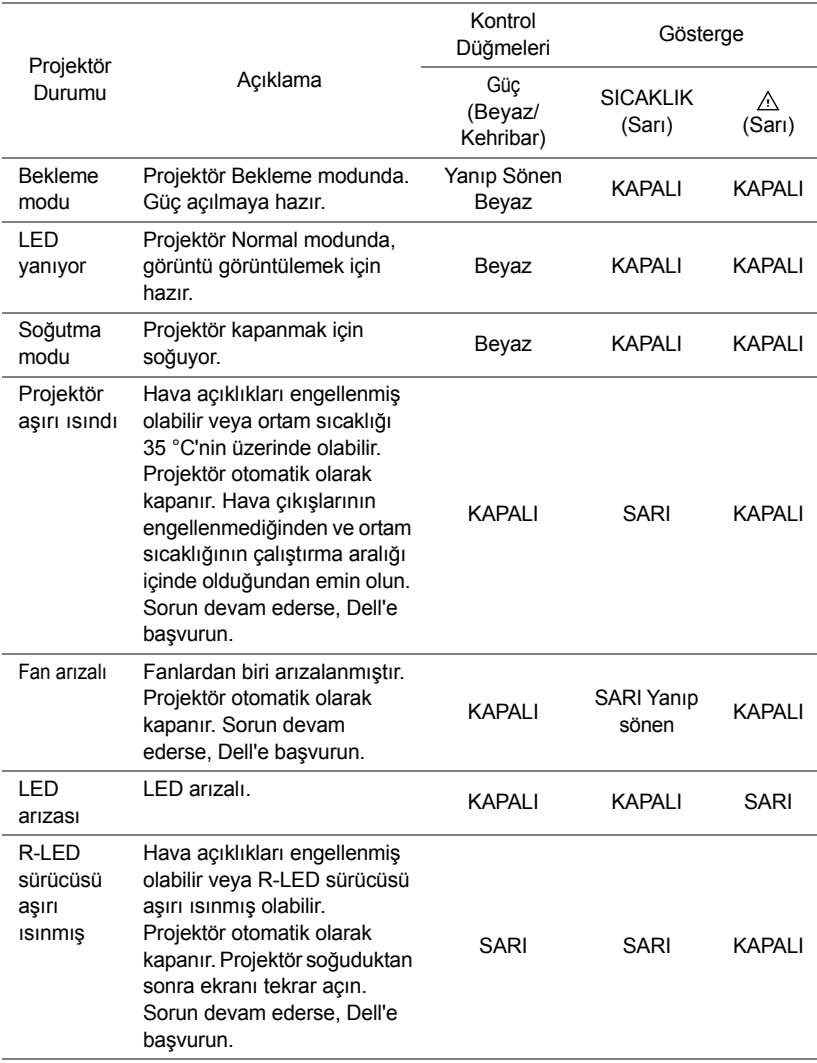

# <span id="page-46-0"></span>**5 Bakım**

# <span id="page-46-1"></span>**Uzaktan Kumanda Pilini Değiştirme**

- **1** Pil kapağını çıkarmak için saat yönünün tersinde döndürün.
- **2** CR2032 hücre pil takın ve pil tutucusundaki işarete göre kutuplarını doğru yerleştirin.
- 
- **24 NOT:** Uzaktan kumandayı ilk kez kullanırken, pil ve temas noktaları arasında plastik bir yaprak bulunur. Kullanmadan önce yaprağı kaldırın.

**3** Pil kapağını kilitlemek için saat yönünde döndürün.

**ZZIPT:** Uzaktan kumanda projektörünüzle birlikte gönderilmez.

 $\mathcal{I}$ CR<sup>20</sup>

 $\mathcal{I}$ CR<sup>20</sup>

# <span id="page-47-0"></span>**6 Teknik Özellikler**

<span id="page-47-13"></span><span id="page-47-12"></span><span id="page-47-11"></span><span id="page-47-10"></span><span id="page-47-9"></span><span id="page-47-8"></span><span id="page-47-7"></span><span id="page-47-6"></span><span id="page-47-5"></span><span id="page-47-4"></span><span id="page-47-3"></span><span id="page-47-2"></span><span id="page-47-1"></span>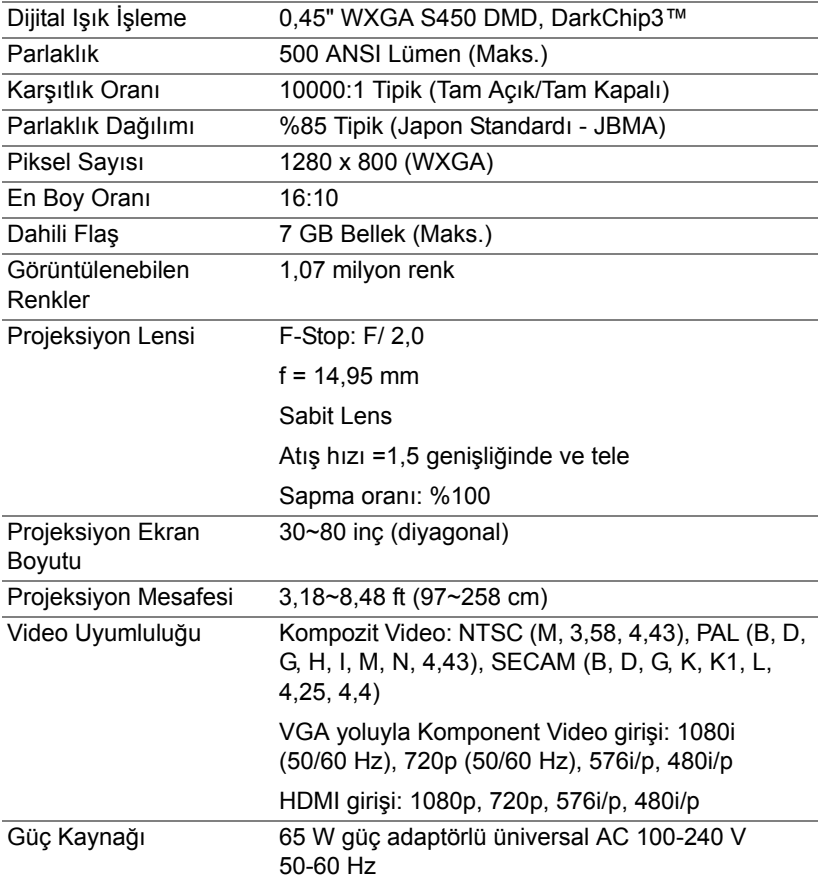

<span id="page-48-6"></span><span id="page-48-5"></span><span id="page-48-4"></span><span id="page-48-3"></span><span id="page-48-2"></span><span id="page-48-1"></span><span id="page-48-0"></span>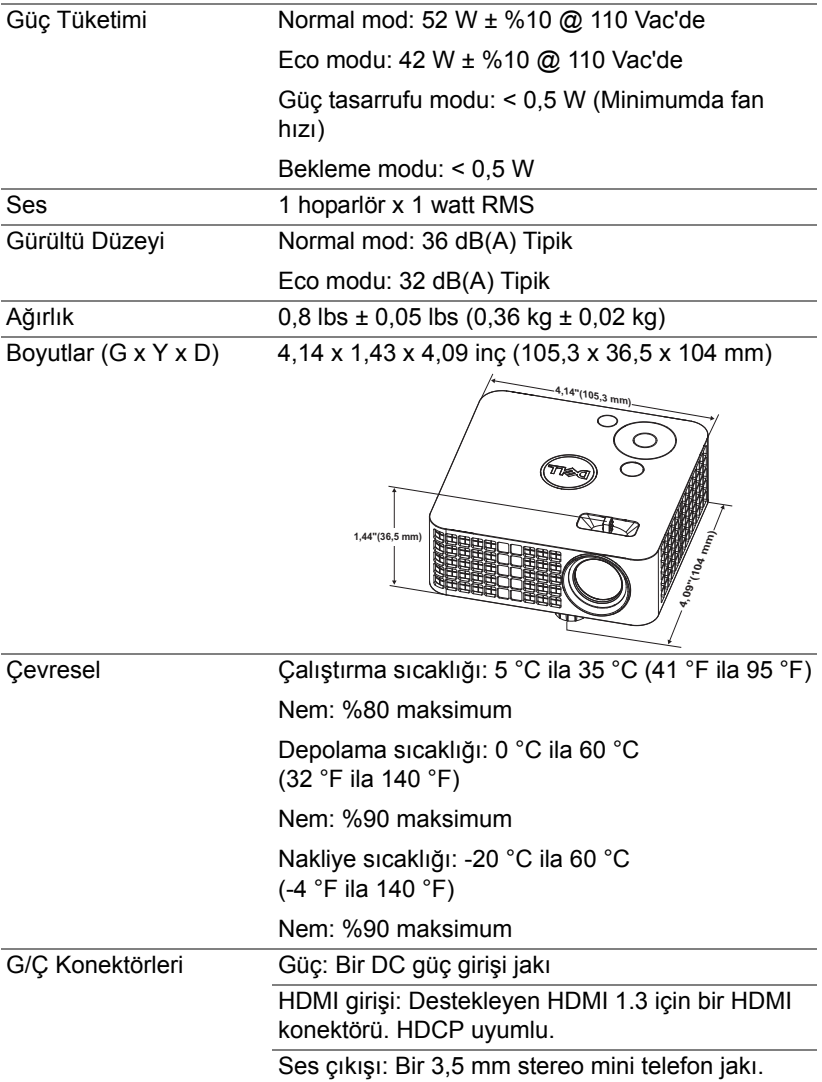

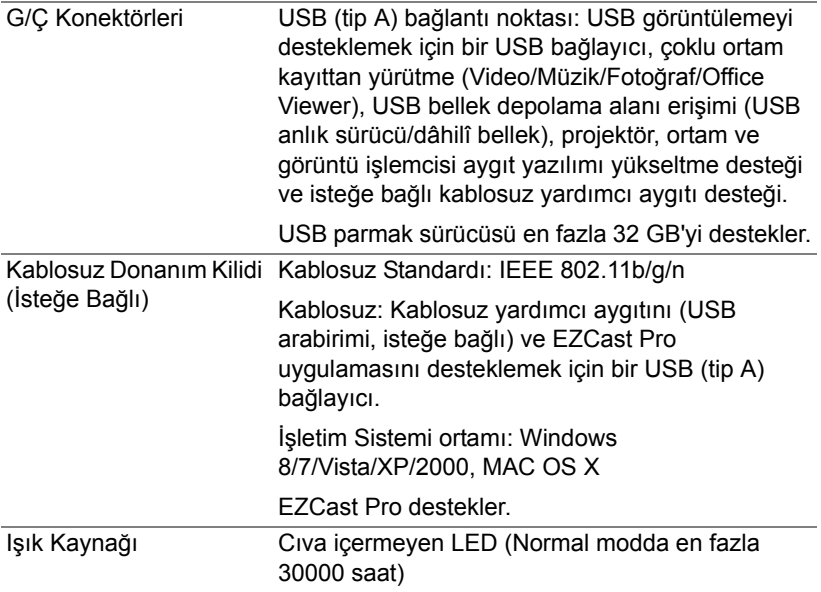

**NOT:** Herhangi bir projektörün LED ömrü derecelendirmesi yalnızca parlaklıktaki azalmanın bir ölçüsüdür ve LED'in ne kadar sürede bozulacağını ve ışık vermeyeceğini belirtmez. LED ömrü, örnek bir LED popülasyonunun yüzde 50'den fazlasında, söz konusu LED'in belirtilen lümen değerinin yaklaşık yüzde 50'si kadar parlaklıkta azalma oluncaya kadar geçen zaman olarak tanımlanır. Belirtilen LED ömrü hiçbir şekilde garanti edilmez. Bir projektör LED'inin fiili çalışma ömrü çalışma koşullarına ve kullanma şekillerine göre değişir. Projektörün stresli koşullarda (tozlu ortamlarda, yüksek sıcaklıklarda, her gün uzun saatler boyunca ve ani kapatma gibi) kullanılması büyük olasılıkla LED'in çalışma ömrü kısaltır veya LED'in arızalanmasına neden olur.

U

# <span id="page-50-0"></span>**Uyumluluk Modları (Dijital)**

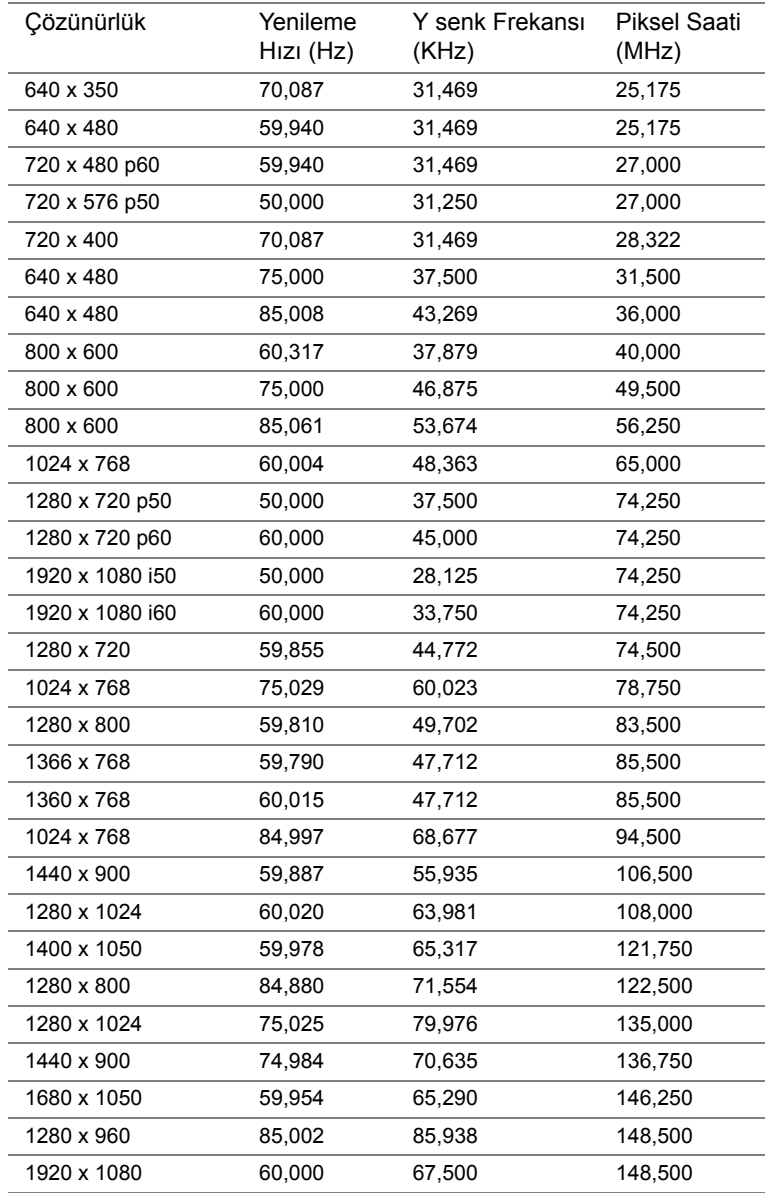

# <span id="page-51-1"></span><span id="page-51-0"></span>**7 Ek Bilgiler**

[Projektörünüzün kullanım yöntemi konusunda ek bilgiler için lütfen](www.dell.com/support/manuals)  **www.dell.com/support/manuals** adresindeki **Dell Projektörleri Kullanım Kılavuzu** belgesine bakın.

# <span id="page-52-2"></span><span id="page-52-1"></span><span id="page-52-0"></span>**8 Dell'e Başvurma**

ABD'deki müşteriler için, 800-WWW-DELL (800-999-3355) numarasını arayın.

<span id="page-52-3"></span><u>O</u>

**NOT:** Etkin bir İnternet bağlantınız yoksa başvuru bilgilerini satış faturanızda, irsaliyede, fişte veya Dell ürün kataloğunda bulabilirsiniz.

Dell, birçok çevrimiçi ve telefona bağlı destek ve hizmet seçenekleri sunar. Kullanılabilirlik ülke ve ürüne göre değişir ve bazı hizmetler alanınızda bulunmayabilir. Satışlar, teknik destek veya müşteri hizmetleri konularında Dell'e başvurmak için:

- **1 <www.dell.com/contactDell>** adresini ziyaret edin.
- **2** Görüntülenen listeden ülkenizi seçin.
- **3** Kişi için bir Segment seçin.
- **4** İhtiyacınıza göre uygun hizmeti veya destek bağlantısını seçin.

# **Dizin**

# **A**

Ana Ünite [5](#page-4-1) Denetim paneli [5](#page-4-2) Lens [5](#page-4-3) Odak halkası [5](#page-4-4) Yükseklik ayarları için asansör düğmesi [5](#page-4-5)

# **B**

Bağlantı Noktaları DC girişi bağlayıcı [6](#page-5-1) HDMI konektörü [6](#page-5-2)

# **D**

Dell başvurma [52,](#page-51-1) [53](#page-52-2) Dell'e Başvurun [4,](#page-3-2) [44](#page-43-0) destek Dell'e başvurma [52](#page-51-1), [53](#page-52-2)

# **E**

Ekran Menüsü [16](#page-15-0)

# **P**

Projektörü Bağlama AC adaptörü [23](#page-22-2) Güç kablosu [23](#page-22-3)

Projektörün Yakınlaştırmasını ve Odağını Ayarlama [12](#page-11-1)

# **S**

Sorun Giderme Dell'e Başvurun [42](#page-41-2)

# **T**

Teknik Özellikler Ağırlık [49](#page-48-0) Boyutlar [49](#page-48-1) Çevresel [49](#page-48-2) Dahili Flaş [48](#page-47-1) Dijital Işık İşleme [48](#page-47-2) En Boy Oranı [48](#page-47-3) G/Ç Konektörleri [49](#page-48-3) Görüntülenebilen Renkler [48](#page-47-4) Güç Kaynağı [48](#page-47-5) Güç Tüketimi [49](#page-48-4) Gürültü Düzeyi [49](#page-48-5) Karşıtlık Oranı [48](#page-47-6) Parlaklık [48](#page-47-7) Parlaklık Dağılımı [48](#page-47-8) Piksel Sayısı [48](#page-47-9) Projeksiyon Ekran Boyutu [48](#page-47-10) Projeksiyon Lensi [48](#page-47-11) Projeksiyon Mesafesi [48](#page-47-12) Ses [49](#page-48-6) Video Uyumluluğu [48](#page-47-13) telefon numaraları [53](#page-52-3)

# **U**

Uzaktan Kumanda [16](#page-15-0)

# **Y**

Yansıtılan Görüntüyü Ayarlama [11](#page-10-2) projektörü alçaltın Ön eğim ayarlama tekerleği [11](#page-10-3) Projektörün Yüksekliğini Ayarlama [11](#page-10-4)